## How do I register on Eventor as a non-member and enter?

All contestants who wish to remain as non-members can still register as a user on Eventor before entering an event. There's no cost or obligation involved and **y***ou'll only have to do this the once.* .

It will make it easier for the organisers to process your entry, as well as for yourself for future events.

To register use the following instructions or view the YouTube video - [Registering in Eventor](https://youtu.be/M2mVhAyL338)

1. Go to the [Eventor](http://eventor.orienteering.asn.au/) web site and select "**create a user account**"

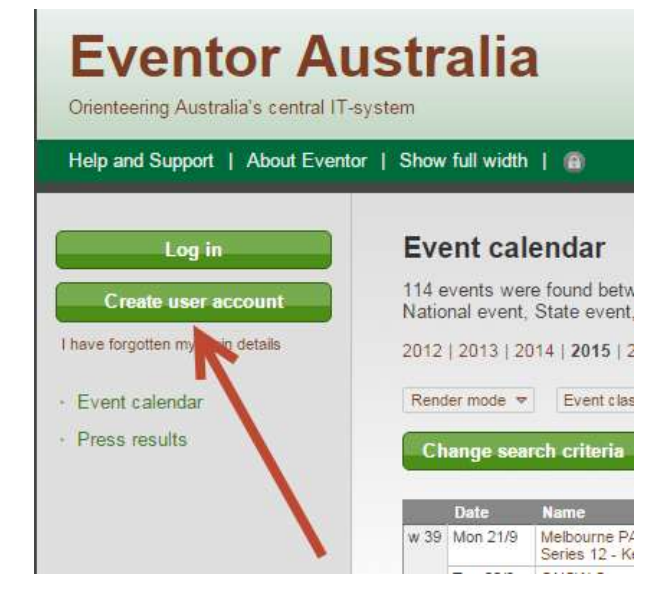

2. Select the **third** of the 4 options listed and then click the **Proceed** button…

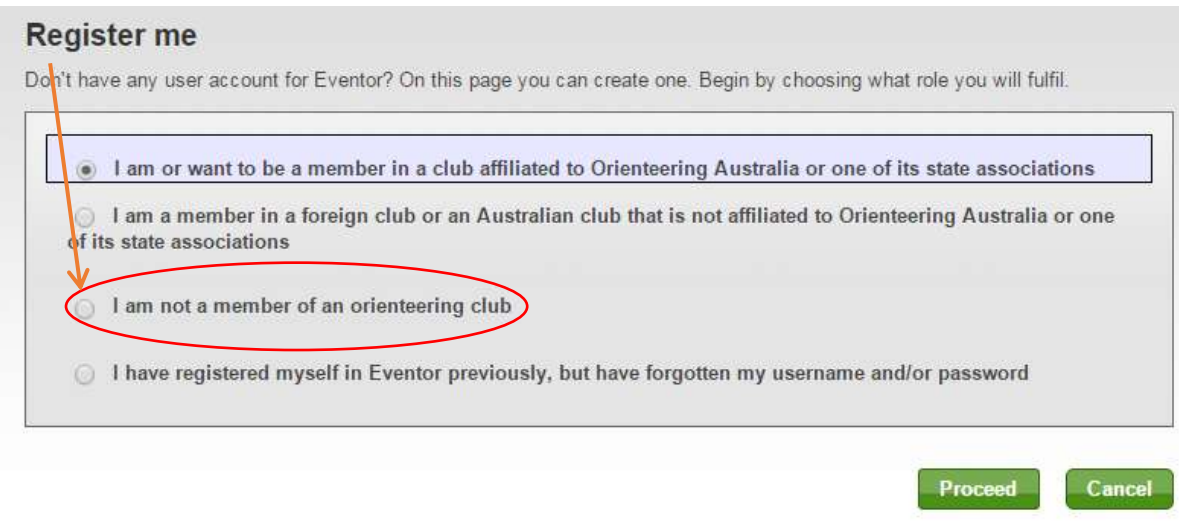

3. A window will come up asking if you want to use 'social networks' like Facebook, Twitter, etc., to log into Eventor. Ignore this for the moment and click on "**Don't associate with any social network"** to proceed.

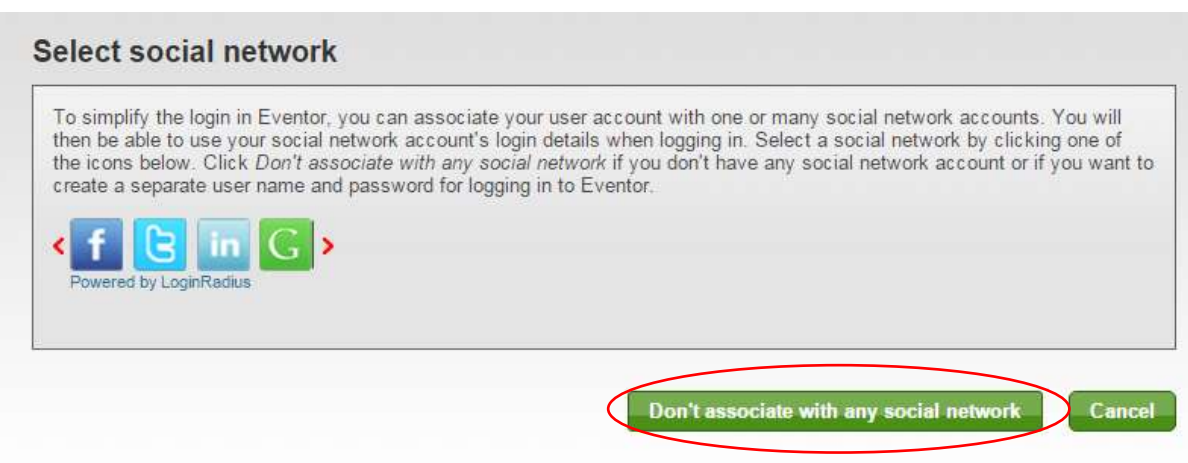

4. Complete the registration details page, as shown in the example below. Items with a red asterisk " \* "next to it are mandatory. A blue *i* circle provides additional information if you hover over it.

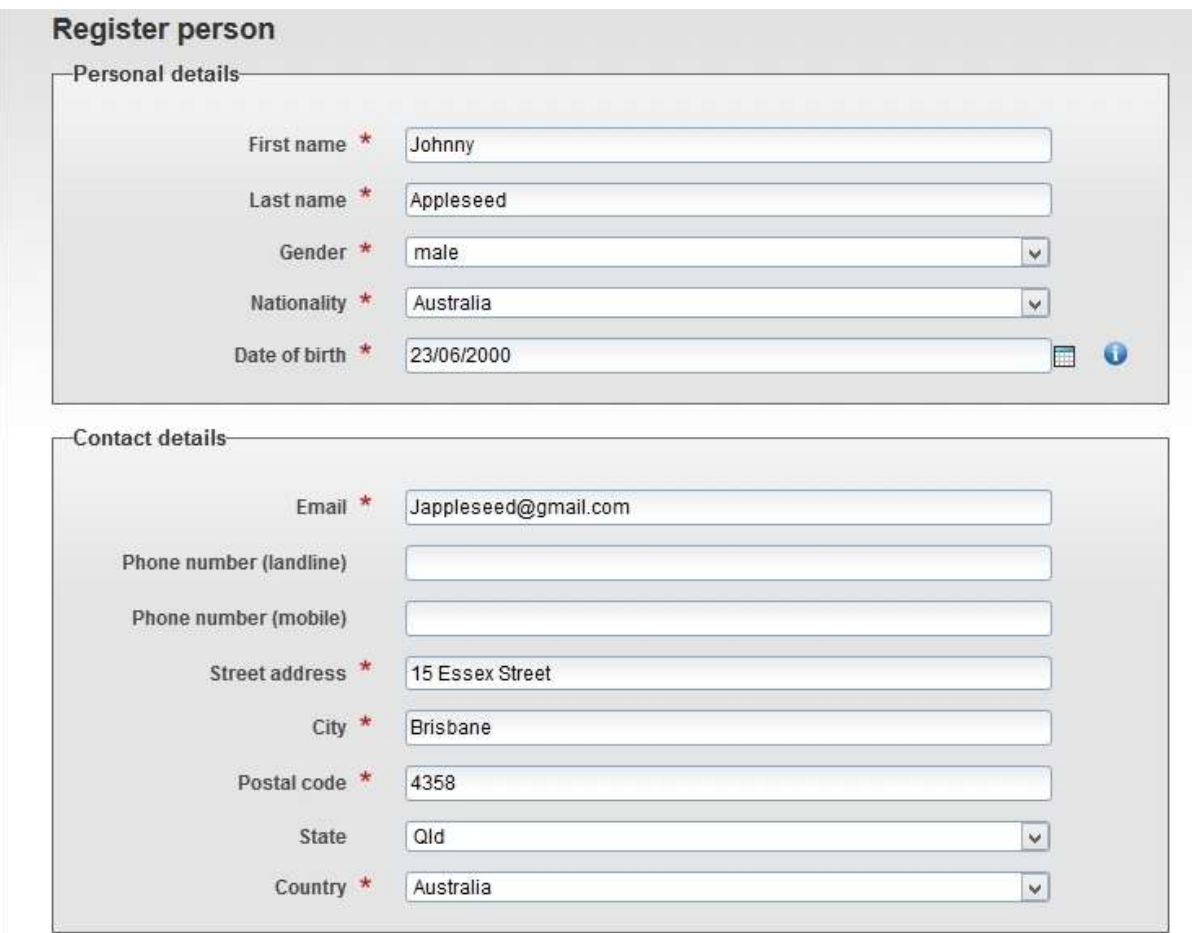

5. You'll need to create a username and password in the" **Login Details**". An email address or name is recommended. Each of your family members registering must have a **unique** username, although their passwords can be the same to make it easier.

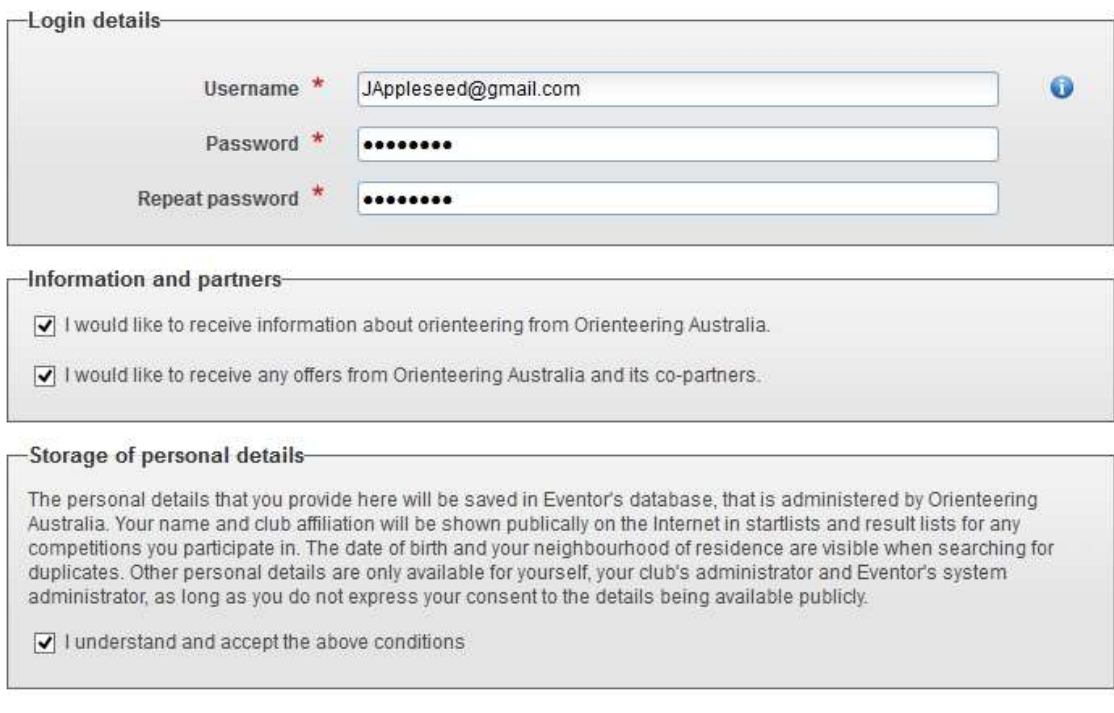

**Next** Cancel

Australia and its partners", has no consequence. Best to leave it unticked unless you decide to become a club member, in which case you'll be put on a mailing list.

- 6. Ticking the box about "storage of personal details' is mandatory to proceed.
- 7. Double check the registration details are correct and click "**Next**"
- 8. In the next window, click "Save"

## Register person: Confirm details provided

Check that the details below are correct. Proceed by clicking Save, or click Previous to correct the details.

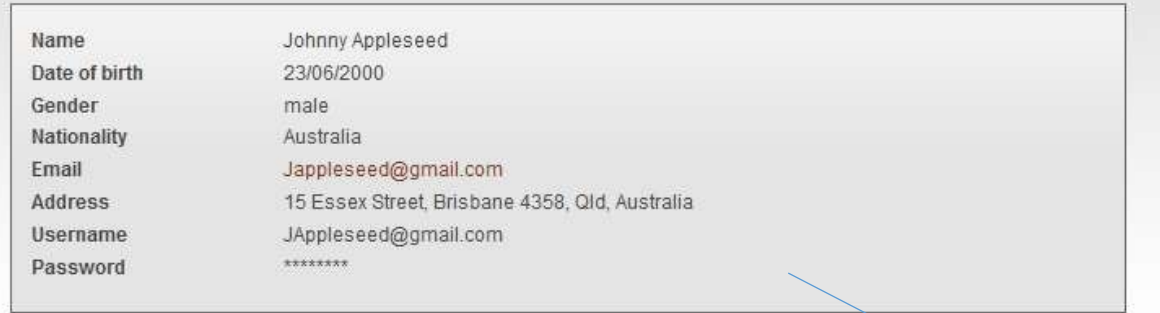

**Previous** 

Cancel

9. You will get a message indicating that your registration is now complete, as per below

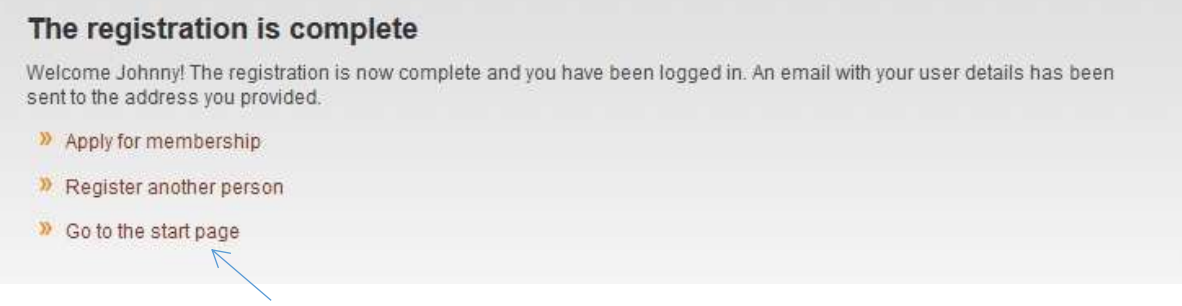

- 10. If you click on "*Go to the start Page*", you'll now be logged in and you can enter events.
- 11. If you have other family members to register, click on "*Register another person*" and go through the same process of setting them up with a username and password.